## **نصائح استخدام النظام**

**أوال: النظام يحتوى عددا كبيرا من االسئلة وعندما يضغط المستخدم على اسم الموضوع تظهر له اسئلة جديدة - لذلك لكى يتم االستفادة من النظام البد من استخدامه كثيرا خاصة في االسئلة النظرية كمادة األحياء.**

**ثانيا : نصائح لتشغيل النظام يشكل افضل**

ننصح باستخدام المتصفح 9.0.0.6 Navigator Netscape ولتنزيل هذا المتصفح يمكنك الذهاب للموقع التالى أو اي مواقع اخري:

<http://www.softpedia.com/get/Internet/Browsers/Netscape-Browser.shtml>

نظرا لوجود أشكال للمعادالت مثل الجذور والنهايات والكسور وخالفه فانه البد من احضار الملف dll32.npezm ونسخه C:\Program Files\Netscape\Navigator 9\plugins : المجلد داخل

الذي سينشأ بجهازك بعد تحميلك وتشغيلك للمتصفح 9.0.0.6 Navigator Netscape

كما هو موضح بالشكل التالي

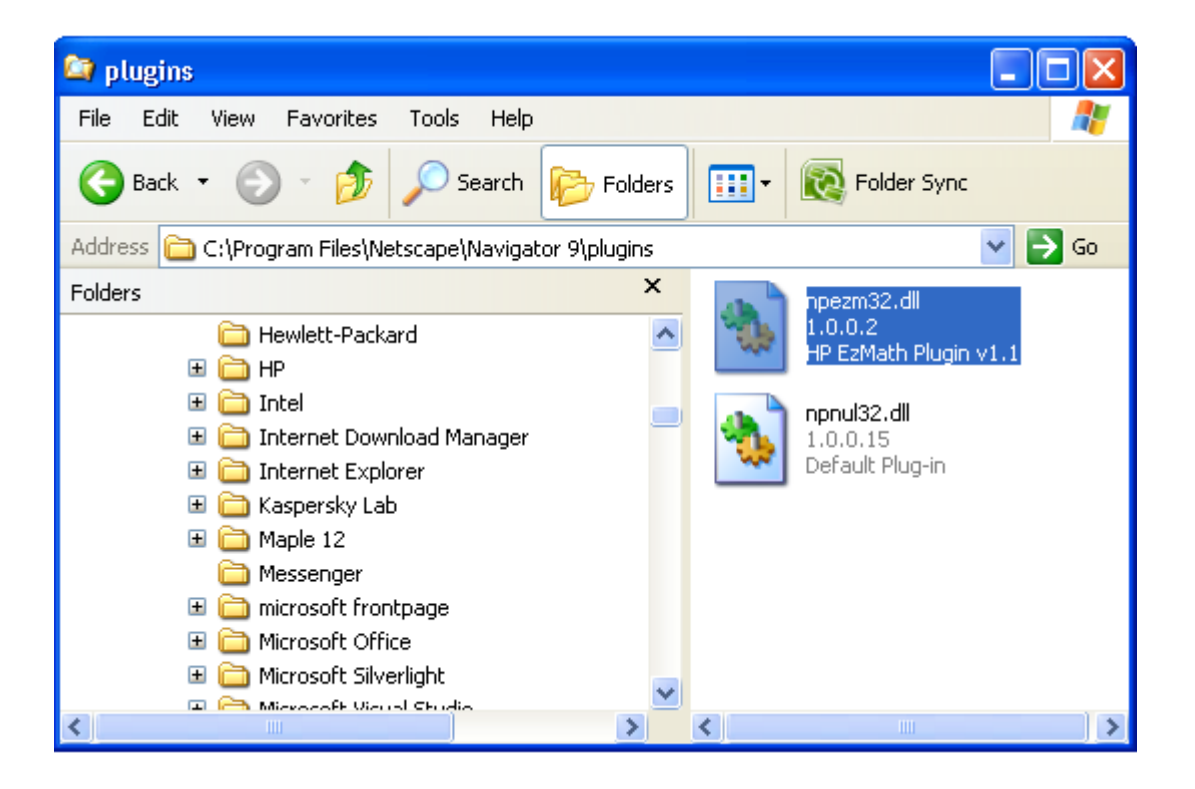

ويمكن تحميل هذا الملف من [هذا الموقع](http://physics.utsa.edu/Faculty%20Staff/profiles/nash/Nash/npezm32.dll)

http://physics.utsa.edu/

للملف plugin فى المتصفحات الأخرى يمكنك استخدام أي متصفح وعمل plugIn إذا كنت خبيرا بكيفية عمل npezm32.dll.

يجب ضبط إظهار الصفحات لتظهر اللغة العربية وأيضا الأكواد المستخدمة في الكيمياء والإحصاء والرياضيات عن طريق كما هو موضح بالشكل التالي2ulencoding = Unicode(utf8استخدام)

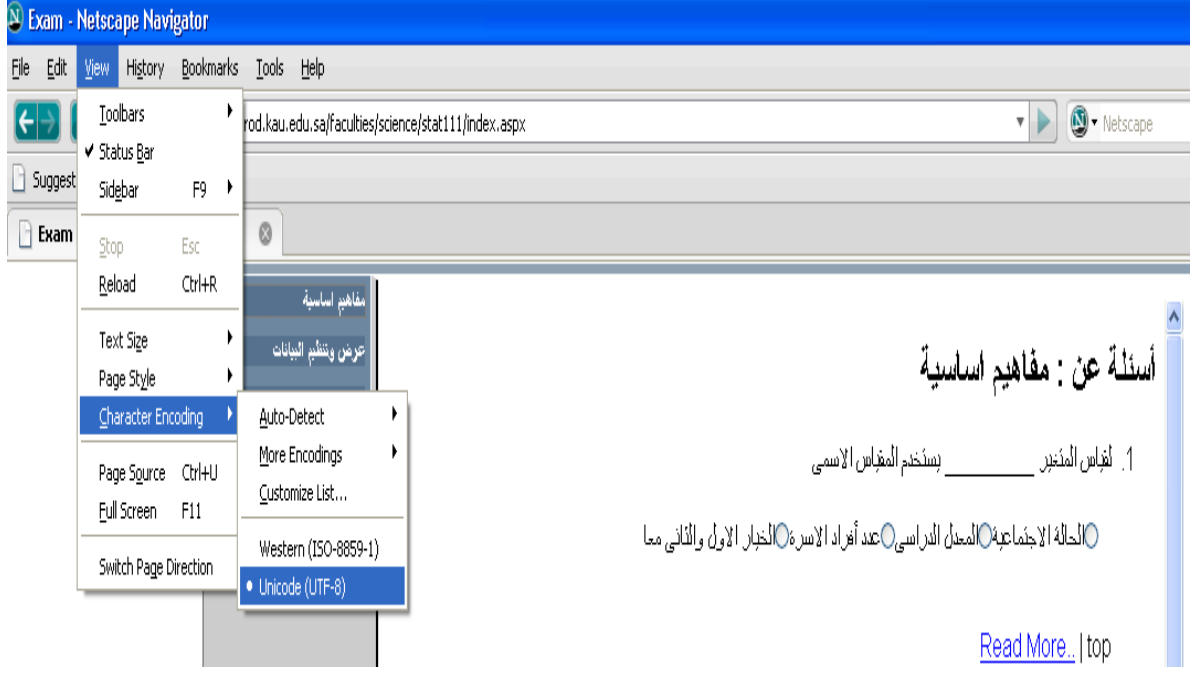

## **دليل استخدام نظام التدريب االلكترونى لمادة رياضيات 110**

-1 يقوم الطالب بفتح صفحة كلية العلوم كما فى الشكل التالى:

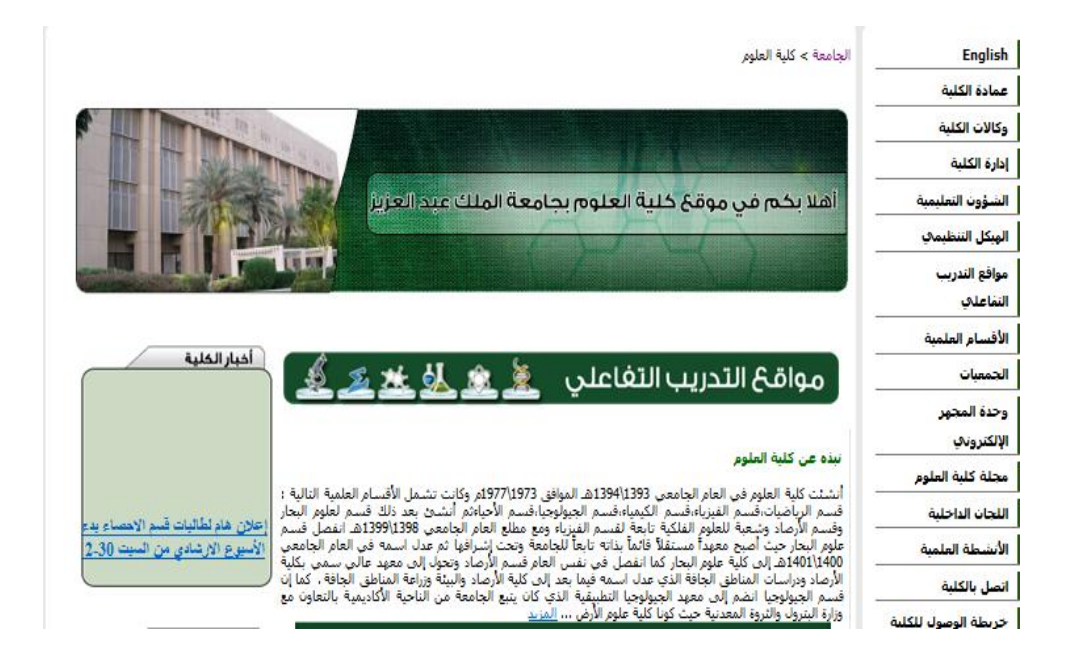

-2 يضغط الطالب على: "مواقع التدريب التفاعلي" فتظهر الصفحة التالية:

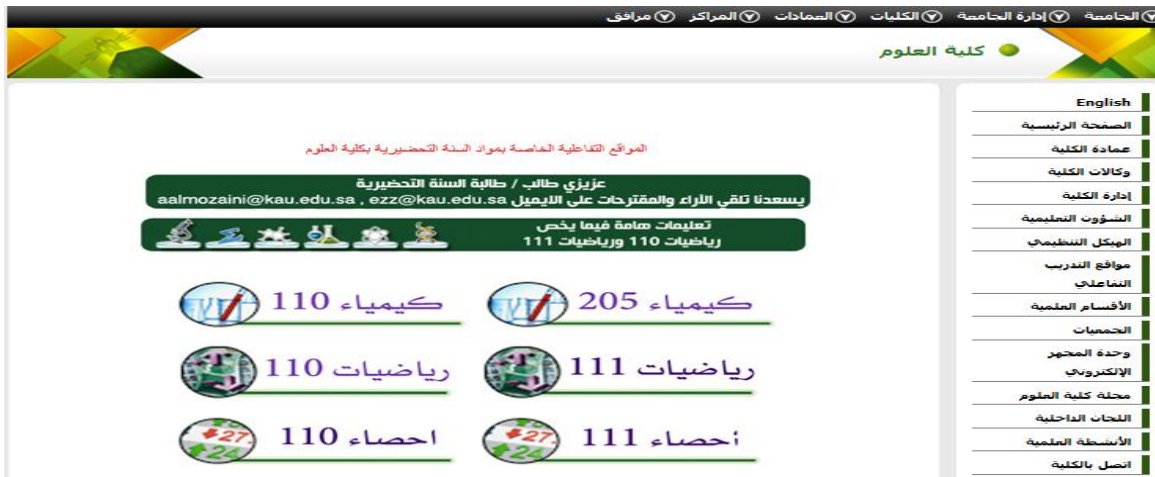

-3 يضغط الطالب على االختيار: "رياضيات 110" فتظهر الصفحة التالية:

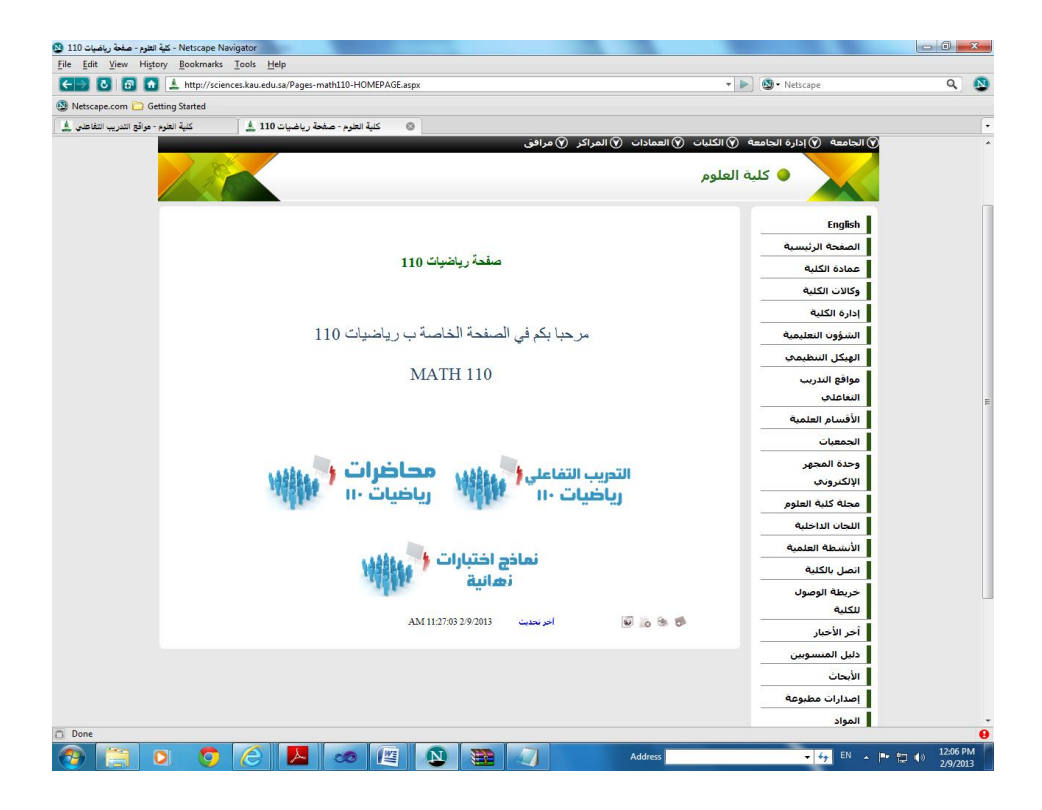

وهى تحتوى على ثالثة إختيارات : "محاضرات رياضيات 110" والذى يحوى شرحا لفصول المادة و"التدريب التفاعلى رياضيات 110" والذى يشغل نظام التدريب و "نماذج اختبارات نهائية" وهو يحوى نماذج لالختبارات الدورية والنهائية. **إذا ضغط الطالب على االختيار "محاضرات رياضيات 110" تظهر الشاشة التالية:**

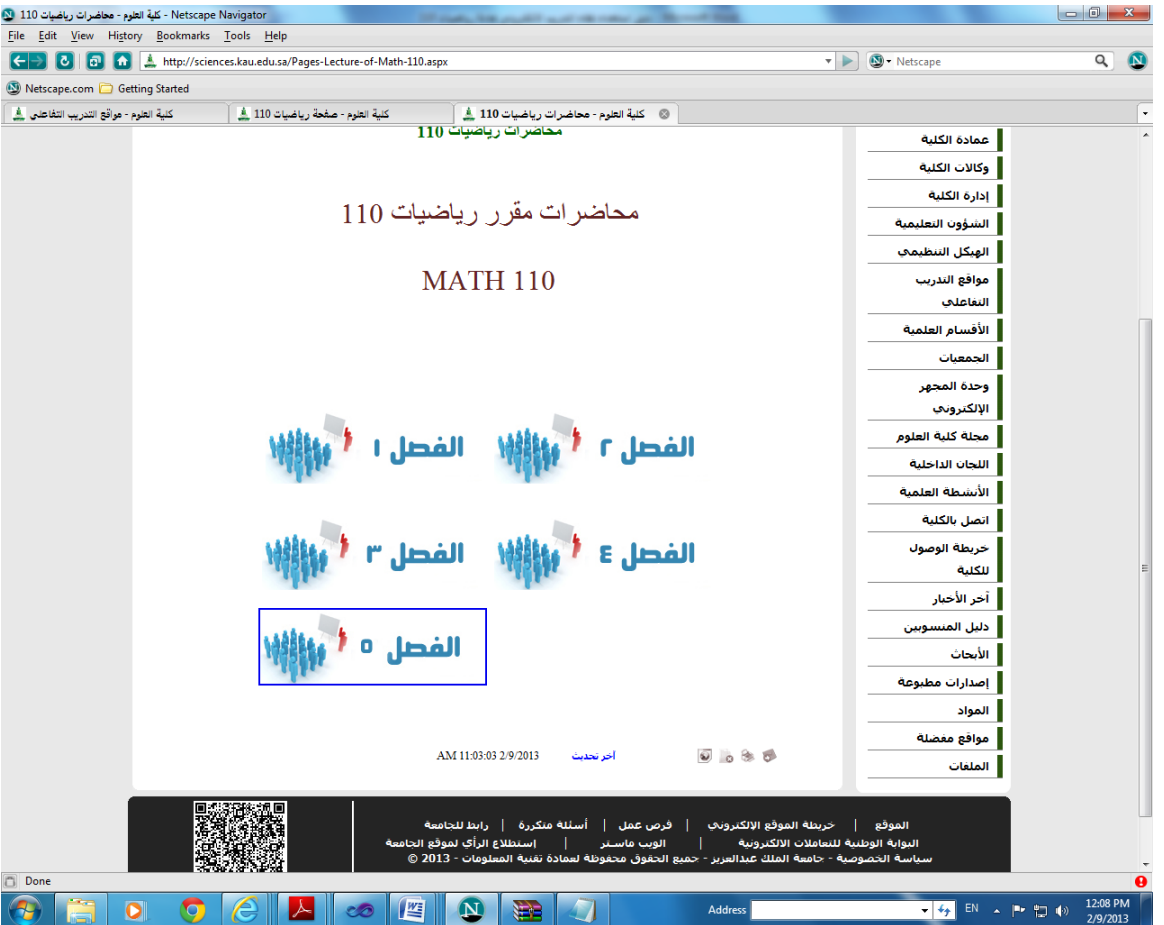

وهى تحوى أسماء الفصول الرئيسية بالمقرر من الفصل االول الى الفصل الخامس وعند إختيار الفصل الثانى مثال تظهر الصفحة التالية:

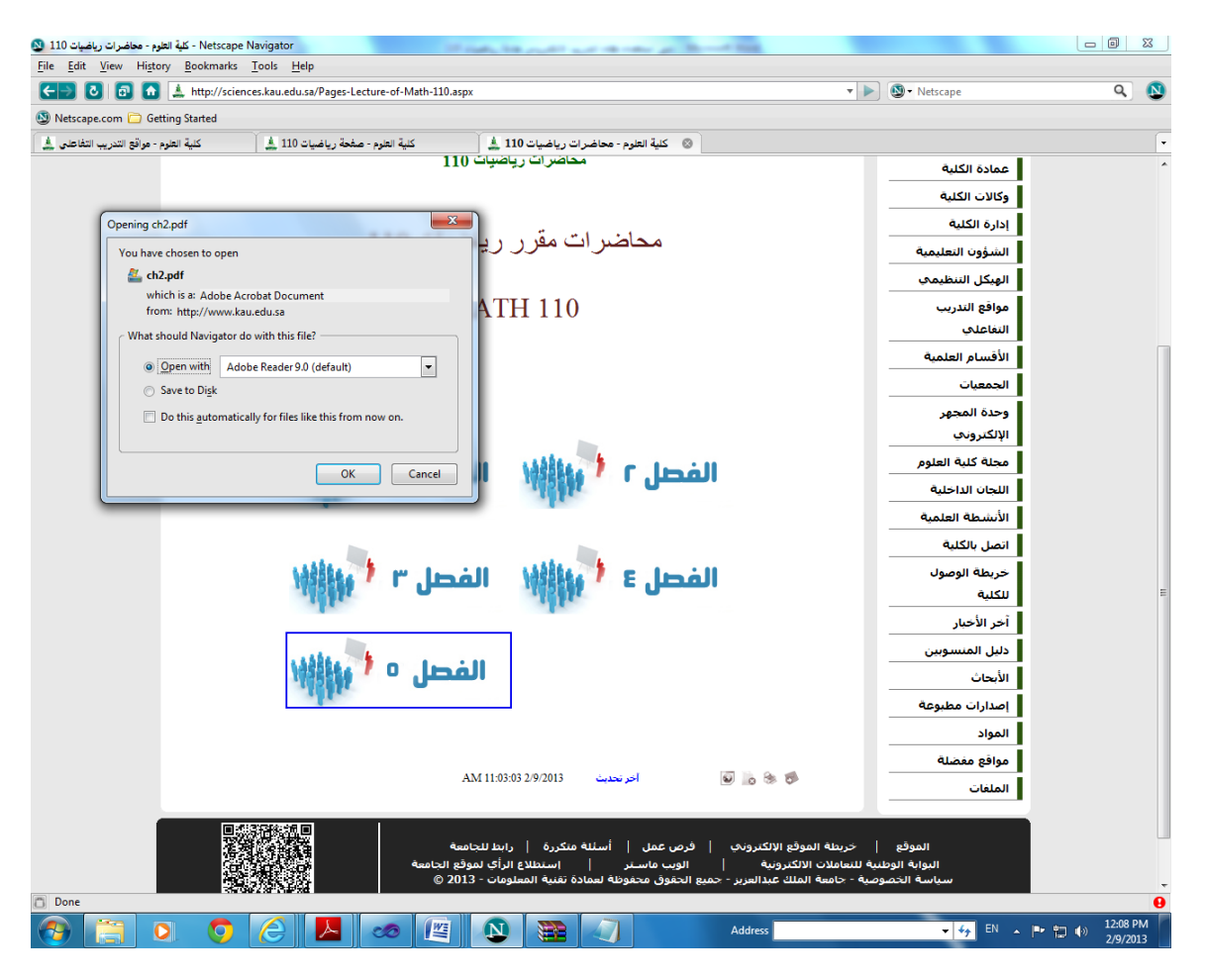

والتى تطلب من الطالب إختيار "Save "وتعنى حفظ الملف بالجهاز الخاص به أو "Open "ومعناها فتح الملف وعرضه و "Cancel "ومعناها العودة بدون تنفيذ أى شئ.

إذا أختار الطالب "Open "يقوم النظام بفتح الملف المطلوب الخاص بالفصل الثانى وعرضه للطالب كما فى الصفحة التالية

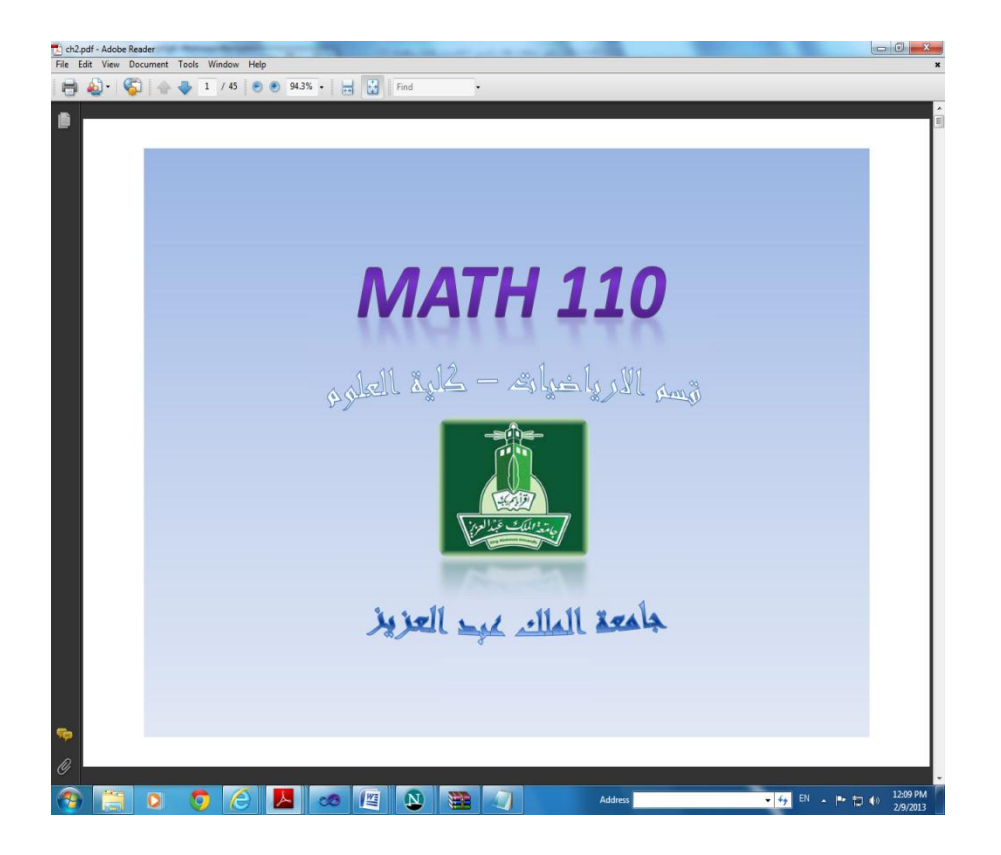

والطالب هنا يمكنه التنقل بين صفحات الفصل

-4 إذا ضغط الطالب على االختيار "التدريب التفاعلى " تظهر الشاشة التالية:

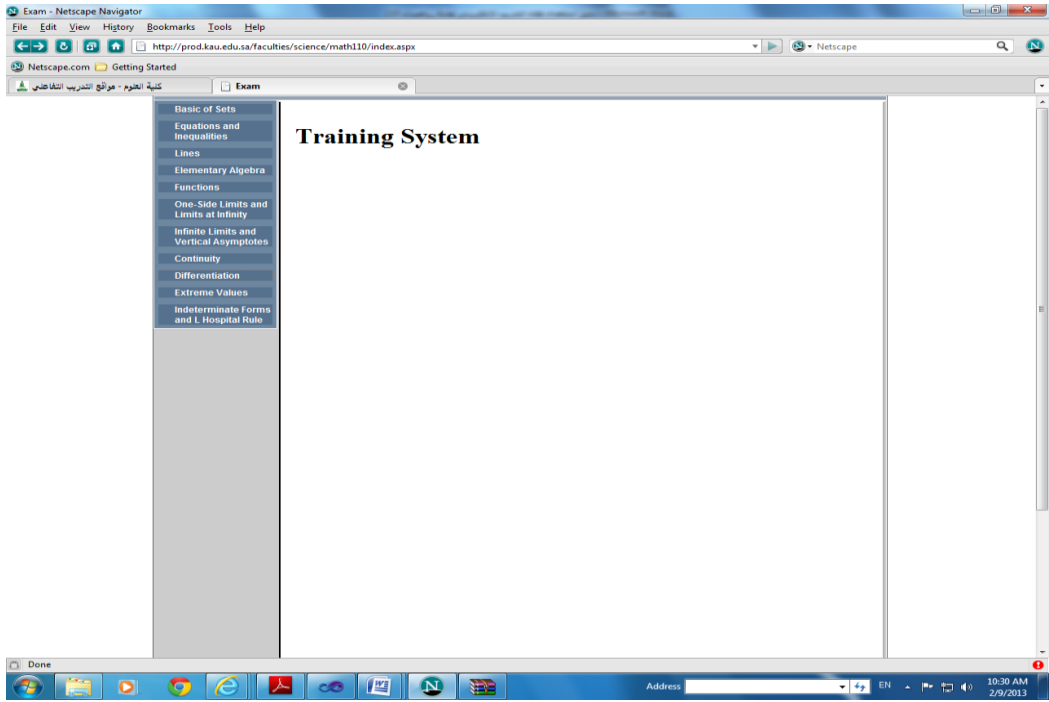

ويظهر بها شاشة اختيارات تحتوى أسماء الفصول بالتفصيل ليسهل للطالب مذاكرة كل جزء من المقرر وإذا اختار الطالب مثال الفصل: "Differentiation "تظهر الصفحة التالية:

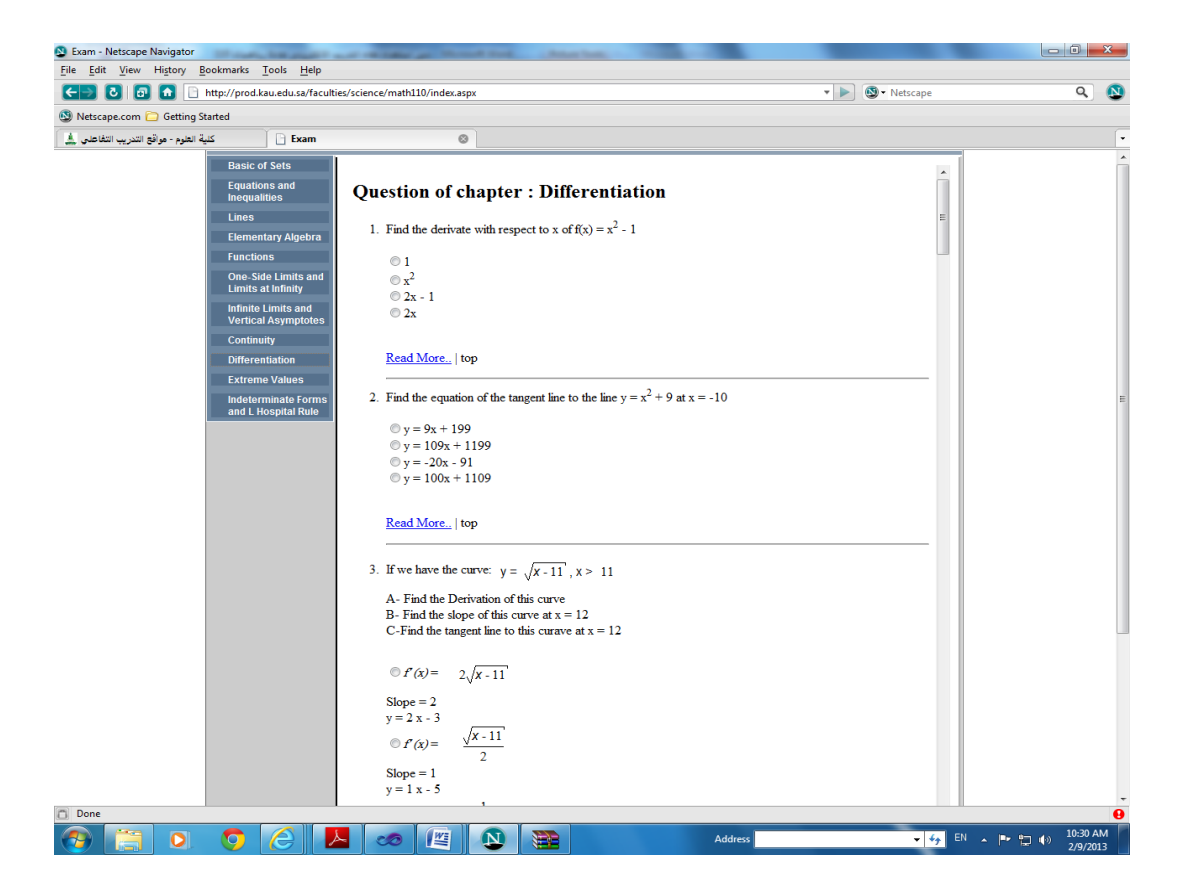

وهى تحتوى أسئلة الفصل وكل سؤال به أربعة إختيارت ونظرا الن االسئلة كثيرة فقد طبعتا الصفحة التالية كتكملة لالسئلة:

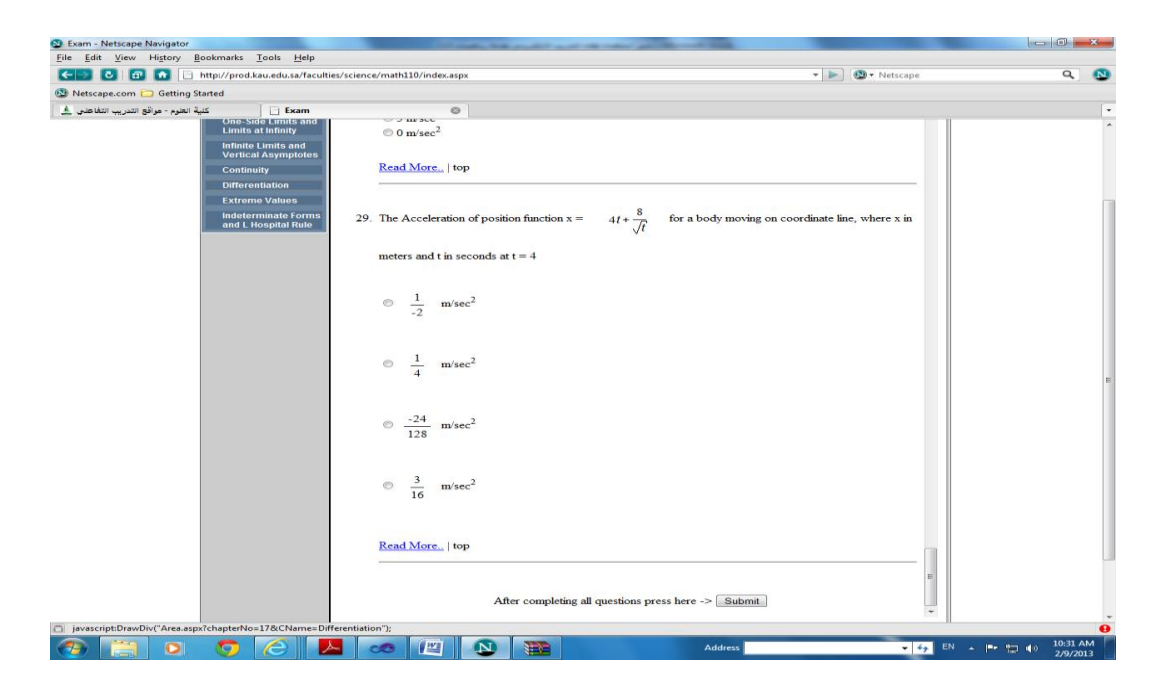

وفى اخر الصفحة يوجد "بعد إجابة الأسئلة إضغط هنا "+ المفتاح: "submit"

يقوم الطالب باختيار االجابات ,ضغط الطالب على المفتاح: "submit "يقوم النظام بتصحيح إجابات الطالب ويظهر له اإلجابة الصحيحة إذا كانت إجابته خاطئة ويظهر له النسبة المئوية الحاصل عليها

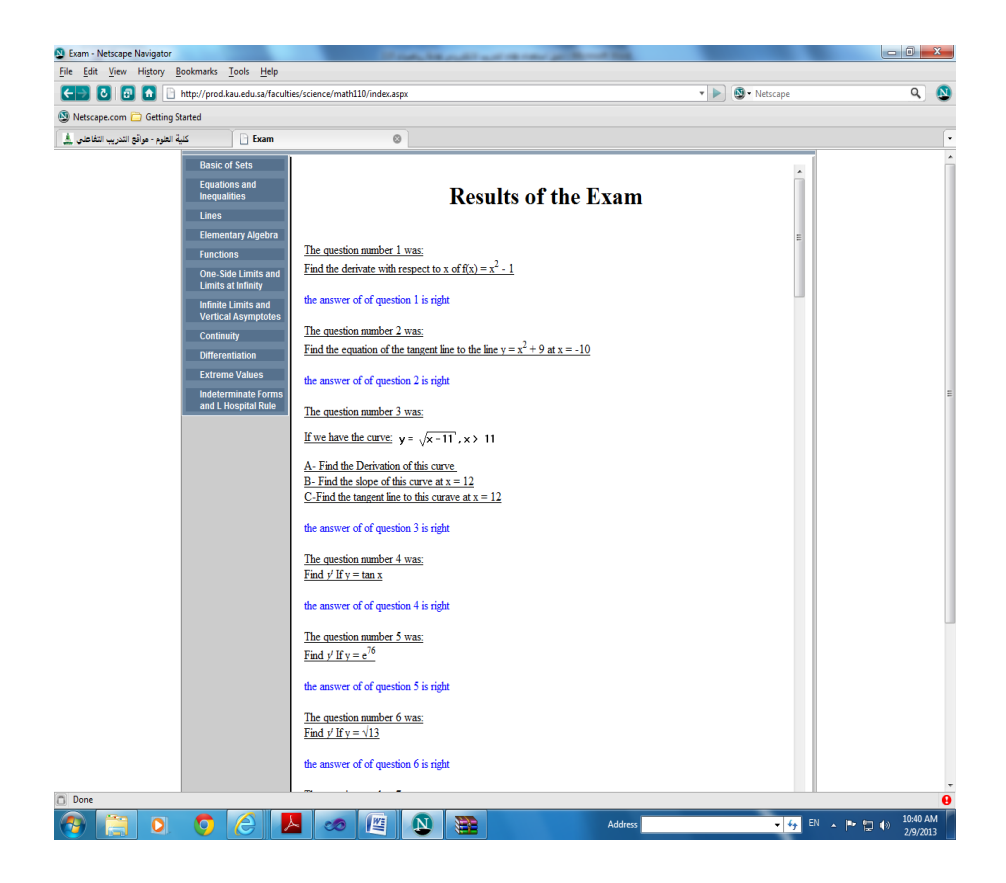

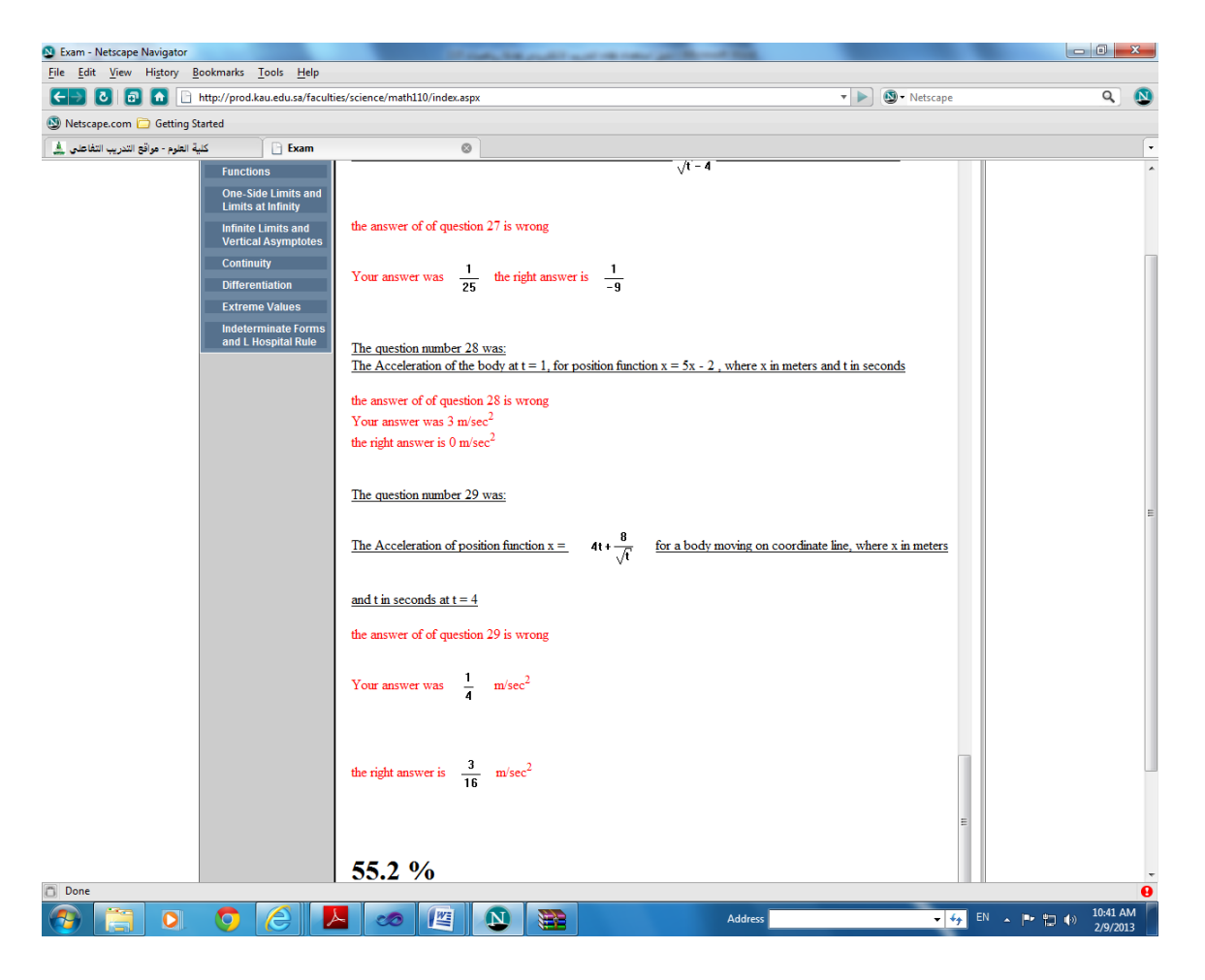

-5 إذا ضغط الطالب على االختيار: "نماذج اختبارات نهائية" تظهر الشاشة التالية

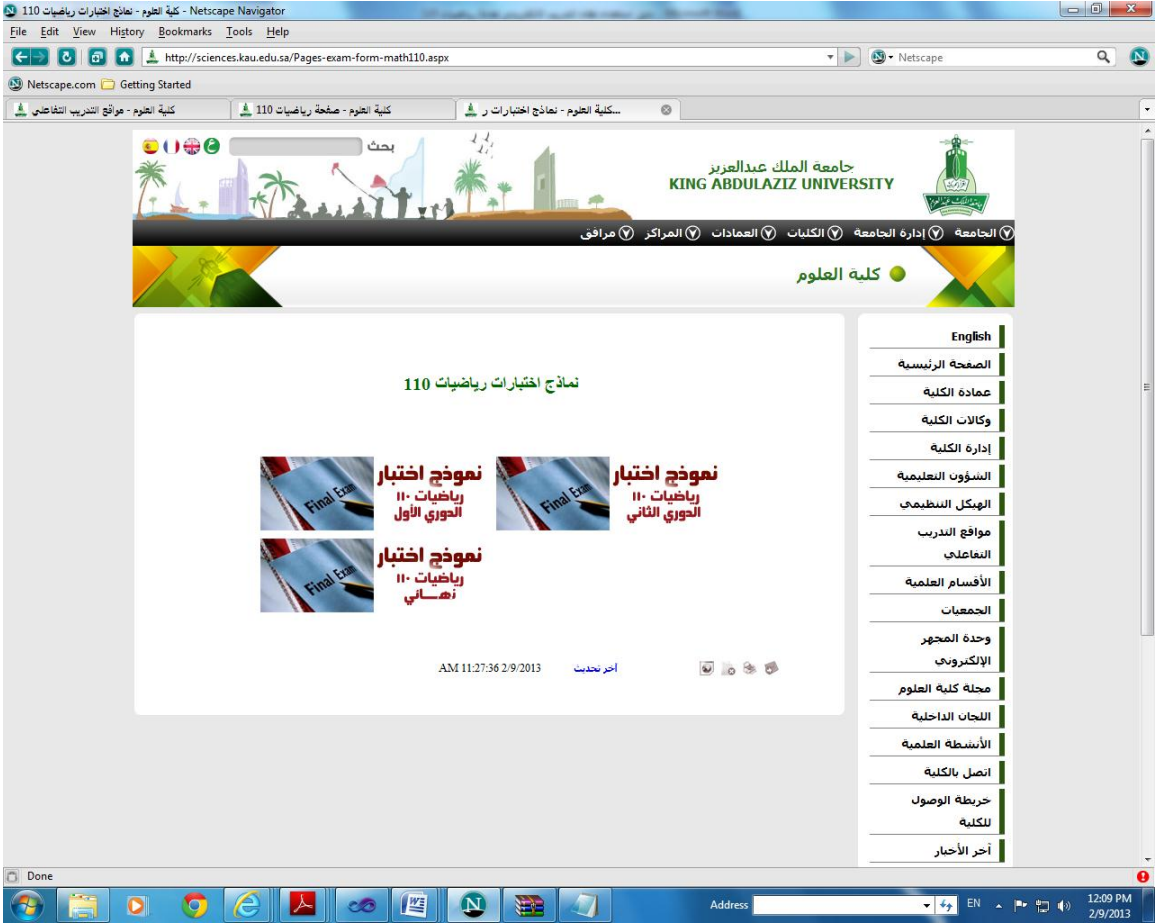

اذا اختار الطالب مثال نموذج إختبار نهائى تظهر له الشاشة التالية

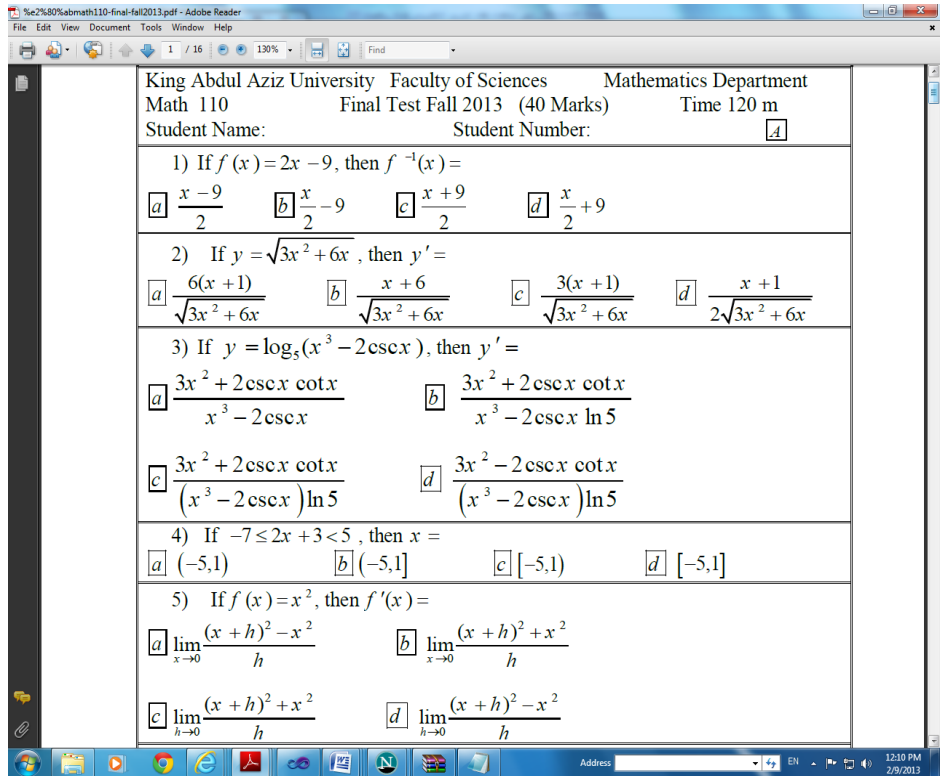